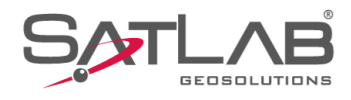

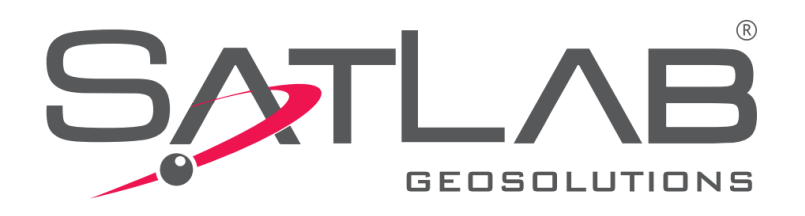

## **Satlab Geobiz Solutions (SGS)**

## **PROCESSAR LINHAS DE BASE**

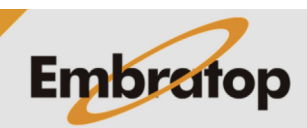

Tel: 11 5018-1800

www.embratop.com.br

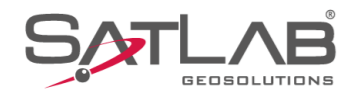

## **1. Definir ponto de controle**

**1.** Clique na opção **Points** (em qualquer uma das opções destacadas na imagem ao lado);

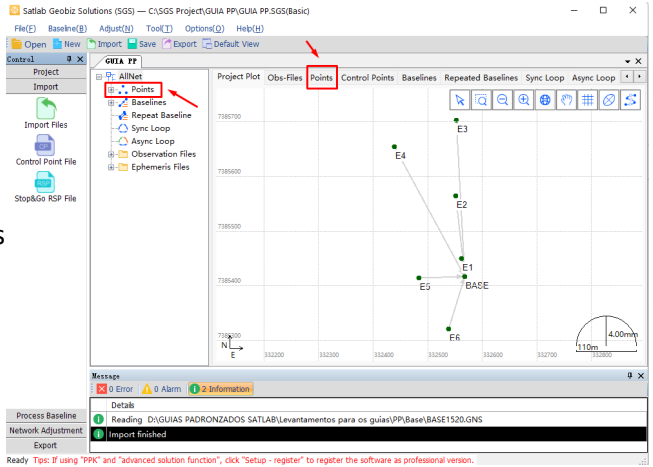

4014364.5829

-4251400.1574<br>-4251301.8299

2541304.238 -2541304.2382<br>-2541177.6179<br>-2541224.9095<br>-2541445.7566

ons (SGS) - C:\SGS Project\GUIA PP\GUIA PP.SO Adjust(<u>N</u>) Tool(T) Options(Q) Help(H)<br>http://tool/Englishere. The Export Englishere.

 $ne(B)$  $rac{1}{2}$ 

⊠ов

**A** 0 Alarm **C** 

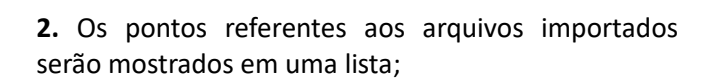

s (SGS) - C:\SGS Project\GUIA PP\GUIA PP  $\frac{1}{100(1)}$ ave **C** Export  $\Box$  D WGS84 Z(m) 2541304.2382 2541177.6179<br>2541224.9095 385653.5211 2541445.7566 2541530.051

**3.** Clique com o botão direito sobre o ponto de Base e selecione a opção **Set as Control Point**;

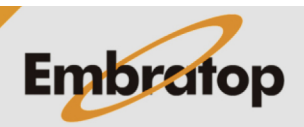

www.embratop.com.br

Tel: 11 5018-1800

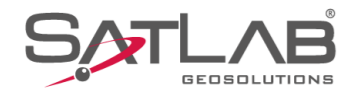

**4.** O ponto de base será indicado com um ícone de um triângulo azul, clique na aba **Control Points**;

**5.** Na aba **Control Points** será exibido o ponto de base anteriormente definido como ponto de controle;

**6.** Na aba Control Points, dê um duplo clique sobre o ponto, será exibida a janela **Control Points Details**;

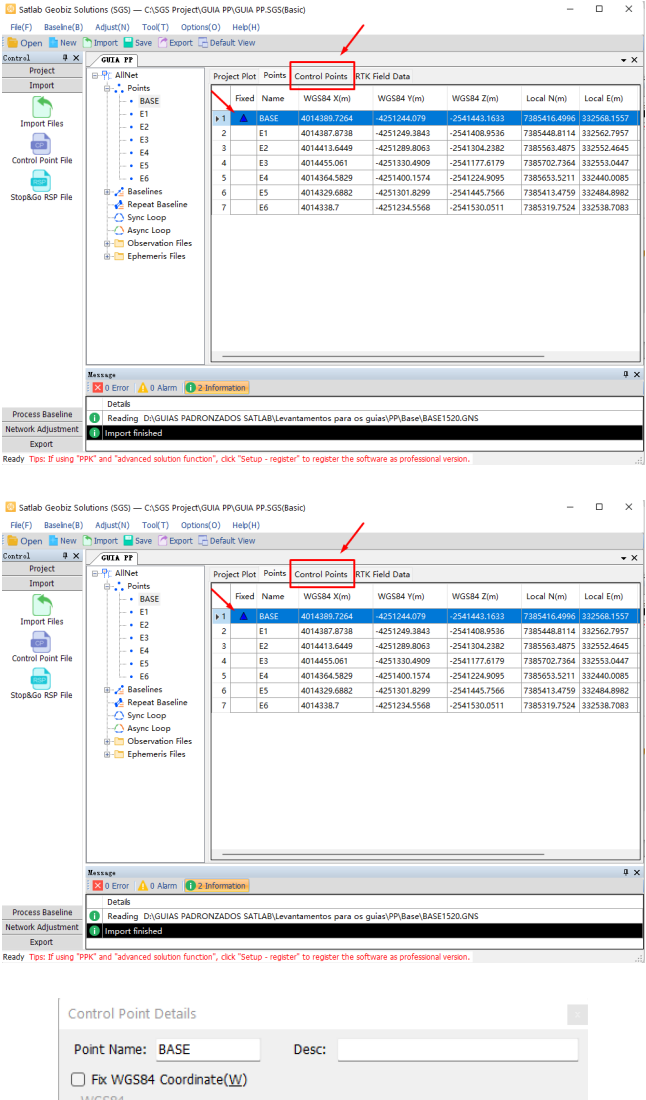

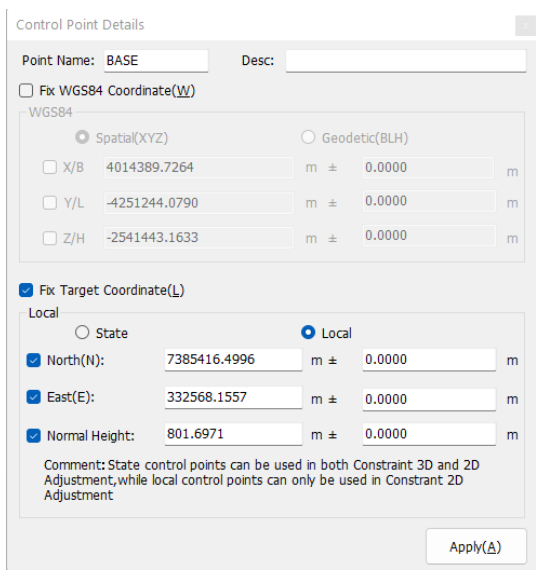

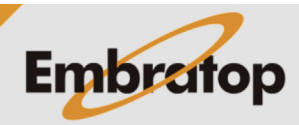

www.embratop.com.br

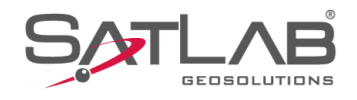

**7.** Na janela **Control Points Details** insira as coordenadas corrigidas do ponto base e suas respectivas precisões e clique em Apply;

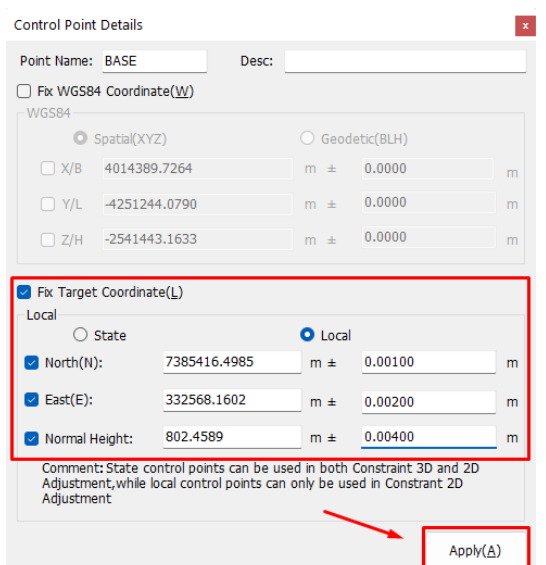

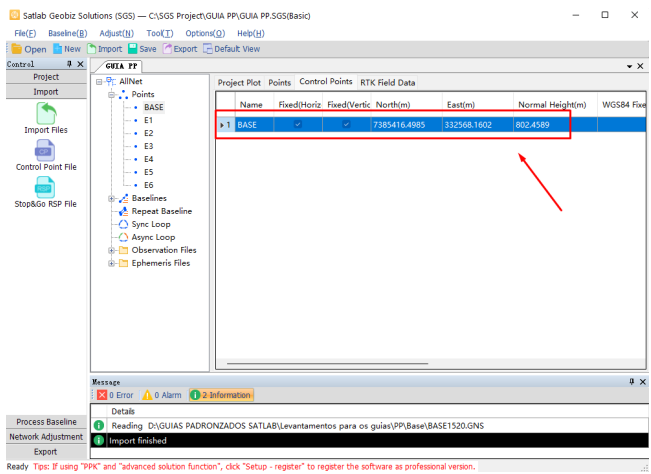

**8.** As coordenadas inseridas são exibidas na tabela de Pontos de Controle.

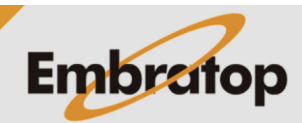

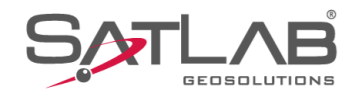

## **2. Processamento das linhas de base**

**1.** Clique sobre o item **Observation Files** para visualizar os dados de observação;

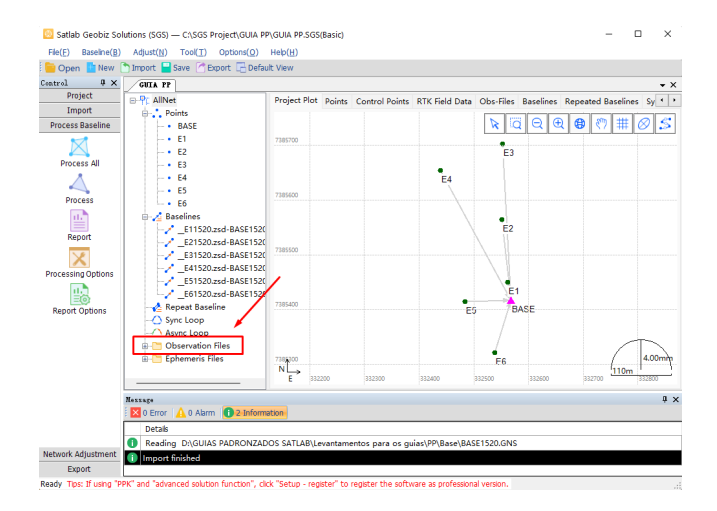

**2.** Será exibida uma tabela com as informações de observação para cada um dos pontos do projeto;

**3.** Arraste a barra inferior para a direita para visualizar as demais informações, **atente-se ao valor da altura das antenas antes de realizar o processamento**;

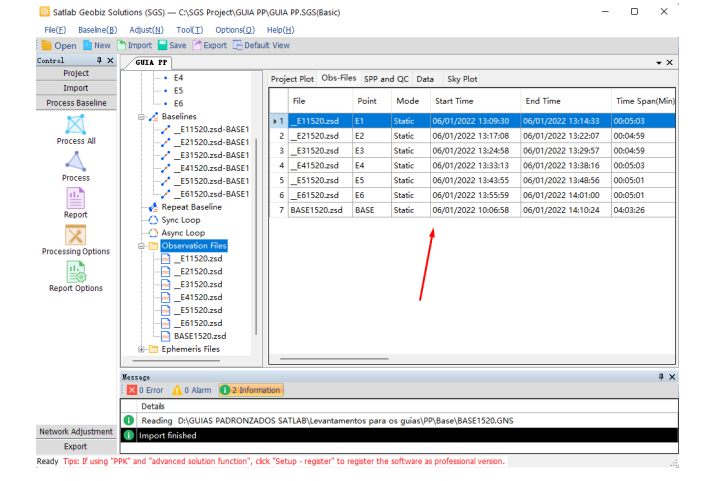

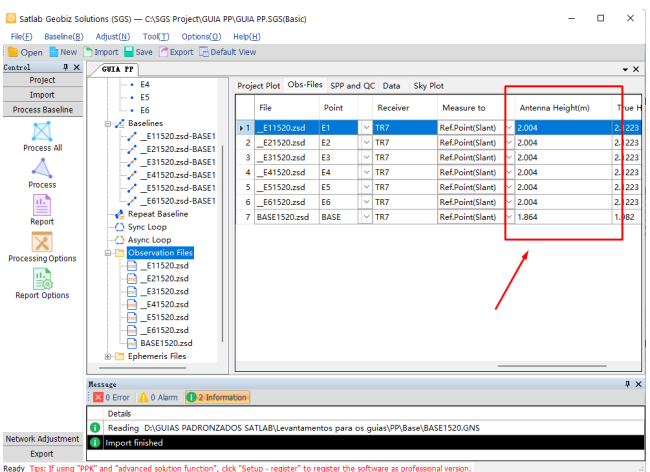

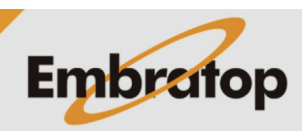

 $\overline{a}$ 

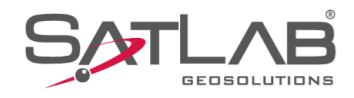

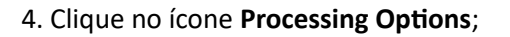

File(F) Baseline(B) Adjust(N) Tool(T) Opt ions(O) Help(H Open **II New Plmport** Save **CE** Export **E** Default View GUIA PP  $4 \times$ ed Baselines Sync Loop Async Loop Eph . . ÷  $\frac{1}{2}$  $\overline{\mathbf{0}}$ Export<br>Tips: If

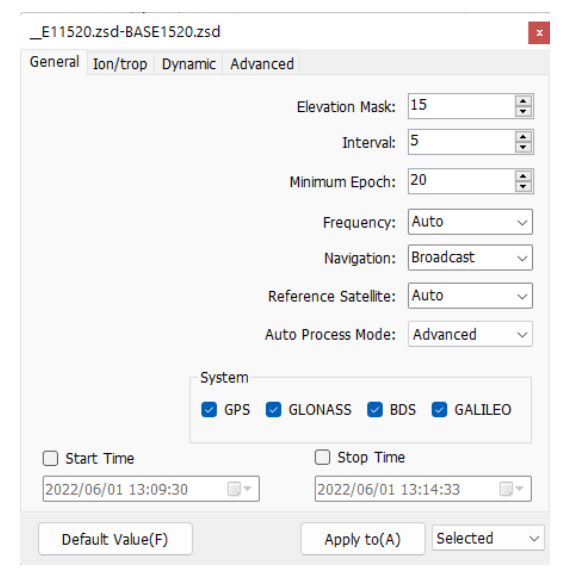

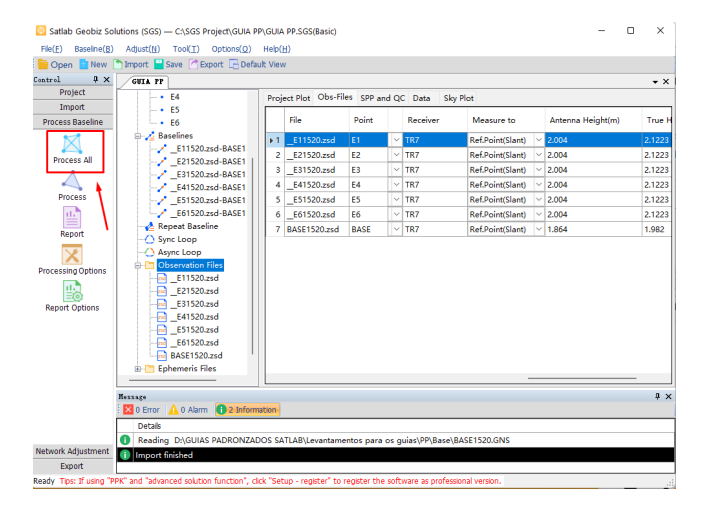

**6.** Clique no ícone Process All para realizar o processamento das linhas de base;

**5.** Realize as configurações que achar necessário ou as que o projeto necessitar como, por exemplo, a máscara de elevação, as constelações utilizadas no

processamento e etc;

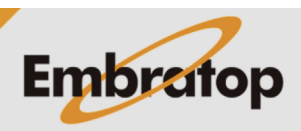

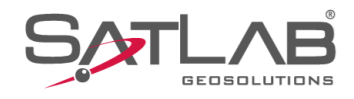

**7.** As linhas de base contidas no projeto serão processadas uma a uma;

File(E) Baseline(B) Adjust(N) Tool(T) Options(Q) Help(H)<br>File(E) Baseline(B) Adjust(N) Tool(T) Options(Q) Help(H)<br>File Open En New Chimport E Save Chimport Color Line Popen Mew<br>
1999 - Troject<br>
Project<br>
Import GUTA PP SPP and QC Data  $-$  + E4<br> $-$  + E5 T. Process<br>Process<br>Report<br>Report<br>Sassing O E21520.zsd-BASE<br>E31520.zsd-BASE<br>E31520.zsd-BASE E31520.250  $\frac{1}{153}$  $E41520zsd$  $5 - 5152$  $\sim$ .<br>2.122  $\frac{1.004}{0.864}$  $2.122$ F21520.zsd-RASE1520.zsd  $\frac{2}{6}$  $Cance(C)$ Solutions (SGS) — CASGS Project\GUIA PP\GUIA PP.<br>
3) Adjust(N) Tool(T) Options(O) Help(H)<br>
Timport  $\blacksquare$  Save (A Booot E Default View<br>  $\blacksquare$  Seve (A Booot E Default View<br>  $\blacksquare$  BP: AllNet  $\bar{\mathbf{u}}$ le(F) Baseline(B<mark>)</mark><br>| Open <mark>Di</mark> New [<sup>9</sup>  $9 \times$ **Dr AllN** t Plo**c** Baseli أأقلمه Loop Obs File Enable Na xints<br>BA  $\mathbf{r}$  $\frac{1}{2}$  $rac{E1}{E2}$ E21520.zsd-BASE1520.zsd  $+ E2$ <br>+ E3<br>+ E4<br>+ E5<br>+ E6 2.2 0.0126 46.0503 Process<br>Proces<br>Repor 2 Yes<br>3 Yes<br>4 Yes<br>5 Yes<br>6 Yes LiFixed<br>LiFixed<br>LiFixed<br>LiFixed 2.2 0.0211 -65.9285<br>6.7 0.0079 25.23<br>40.4 0.0069 60.136<br>7.1 0.0055 49.9427 E31520.zsd-BASE1520.zsd 89.5658 E81320.28d-BASE1320.28d<br>E41520.zsd-BASE1520.zsd<br>E61520.zsd-BASE1520.zsd<br>E61520.zsd-BASE1520.zsd 155.9858<br>57.645<br>-11.1871  $\begin{array}{lll} \bullet & \bullet & \bullet & \bullet \\ \bullet & \bullet & \bullet & \bullet \\ \hline \end{array} \begin{array}{lll} \text{55} & \bullet & \bullet & \bullet \\ \hline \end{array} \begin{array}{lll} \text{56} & \bullet & \bullet & \bullet \\ \text{67} & \bullet & \bullet & \bullet \\ \text{78} & \bullet & \bullet & \bullet \\ \text{89} & \bullet & \bullet & \bullet \\ \text{90} & \bullet & \bullet & \bullet \\ \text{191} & \bullet & \bullet & \bullet \\ \text{102} & \bullet & \bullet & \bullet \\ \text{1132023d} & \bullet & \bullet & \bullet \\ \text{$ essing O<br>
<br>
<br>
<br>
<br>
Port Opt  $B =$ E11520.zsd<br> $B =$ E21520.zsd  $\sqrt{4}$   $\times$ 1 2 Alarm **0** Details<br>
Distant Processing Baseline \_E51520.zsd-BASE1520.zsd<br>
Distant Processing Baseline \_E61520.zsd-BASE1520.zsd<br>
PPK' and "advanced solution function", clck "setup - register" to register<br>
PPK' and "advanced solution f cal Std: 0.0011(<0.0400)m Rati 040.4(>2.0) RMS:0.0069m x2 Testing :0.3(<25.0... Export<br>dy Tips: If u

**8.** Finalizado o processamento, clique na aba **Baselines** para checar os resultados do processamento de cada uma das linhas de base.

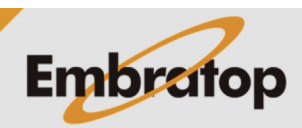